## Tutorial per salvataggio di verifiche in Google Drive da Classroom

## 1) ACCEDI A DRIVE DAI NOVE PALLINI NERI

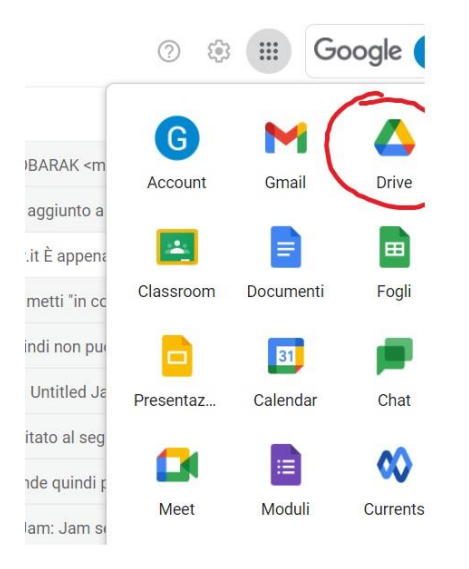

## 2) VAI NE "IL MIO DRIVE" E SU NUOVA CARTELLA

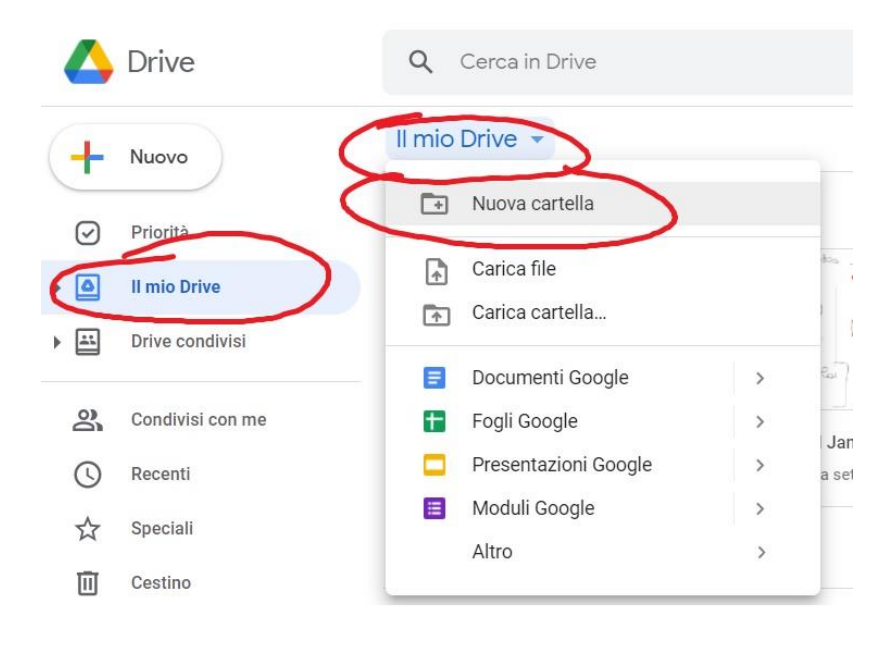

3) RINOMINA CON IL COGNOME E IL NOME DI UN ALUNNO E LA MATERIA O PIU' MATERIE.

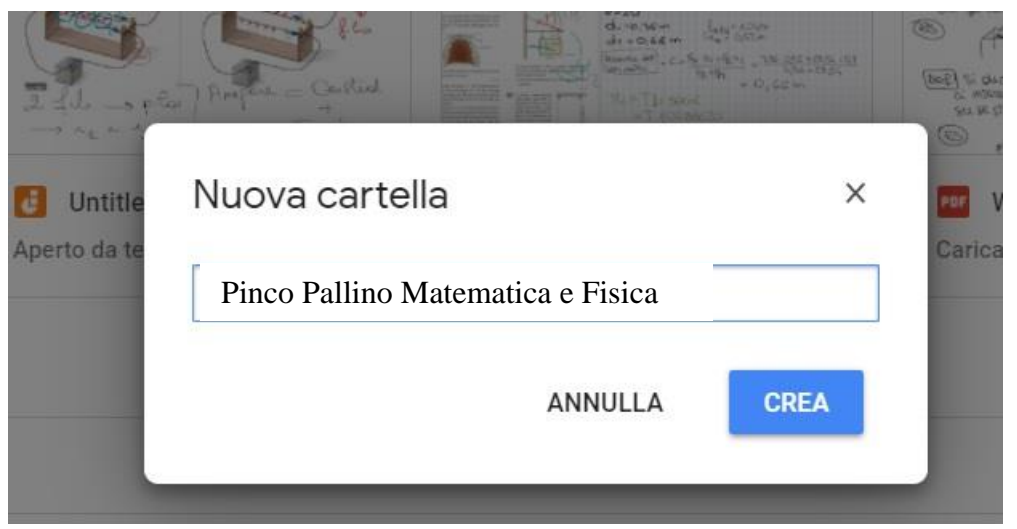

4) NELLA BARRA DI RICERCA, CERCA L'ALUNNO PER COGNOME E VERRA' FUORI L'ELENCO DI TUTTI I SUOI FILE (FOTO DI VERIFICHE E TUE **CORREZIONI CHIAMATE "EDITED")** 

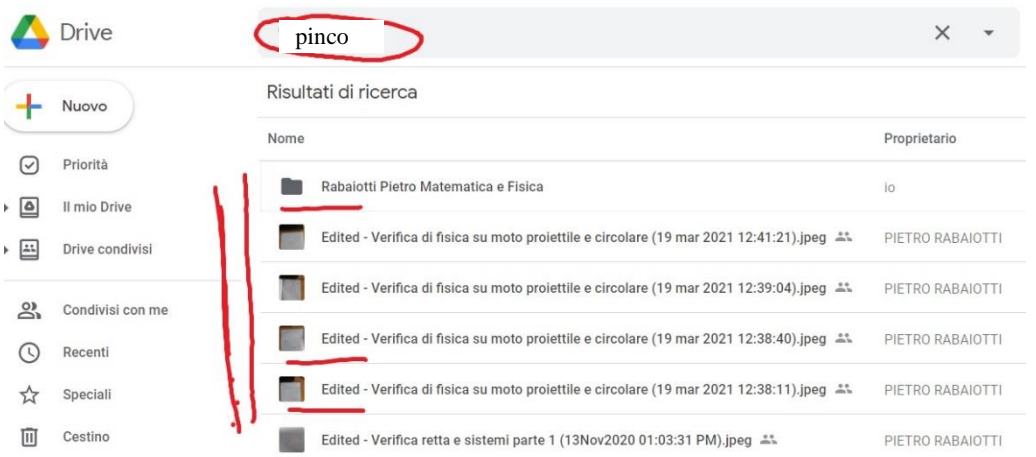

5) SELEZIONA TUTTI I SUOI FILE, ECCETTO LA PRIMA CARTELLA CHE HAI CREATO ALL'INIZIO E CIOE' QUELLA CHE APPARE CON SCRITTO IL COGNOME E IL NOME DELLO STUDENTE (NEL NOSTRO ESEMPIO PINCO PALLINO).

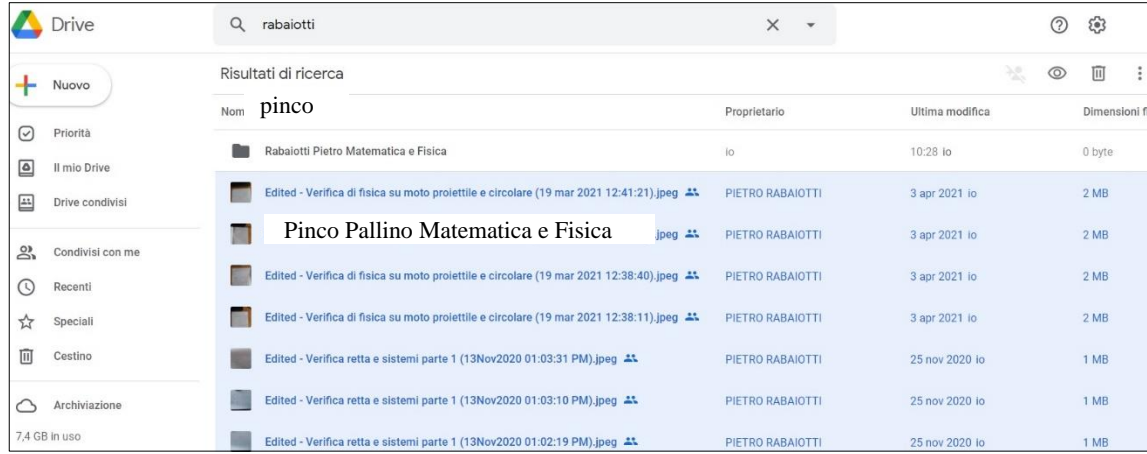

## 6) TRASCINALI TUTTI NELLA CARTELLA INIZIALE

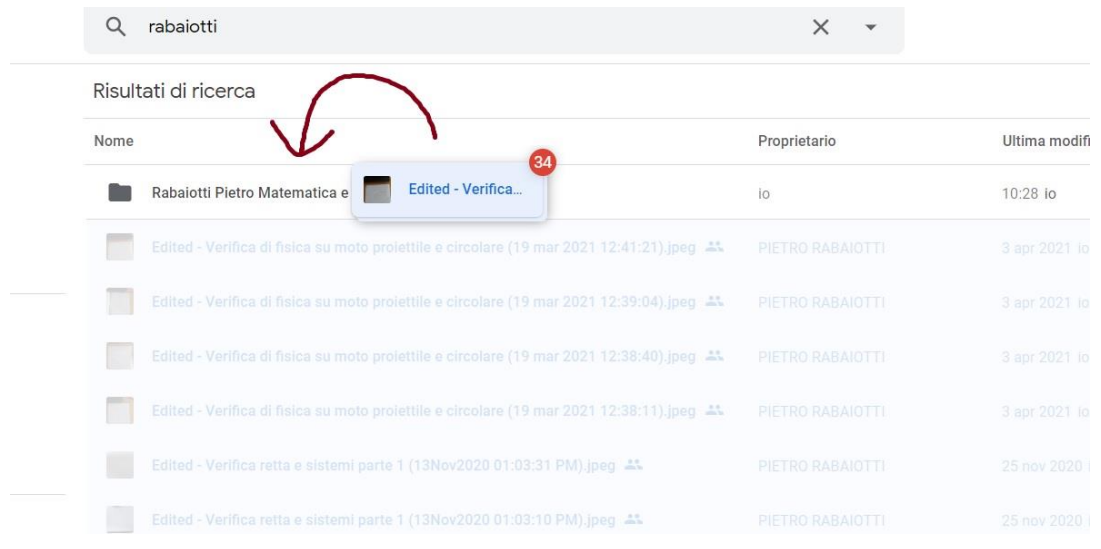

7) TRASCINA QUESTA CARTELLA NELLA CLASSE CORRISPONDENTE IN DRIVE CONDIVISI A SINISTRA

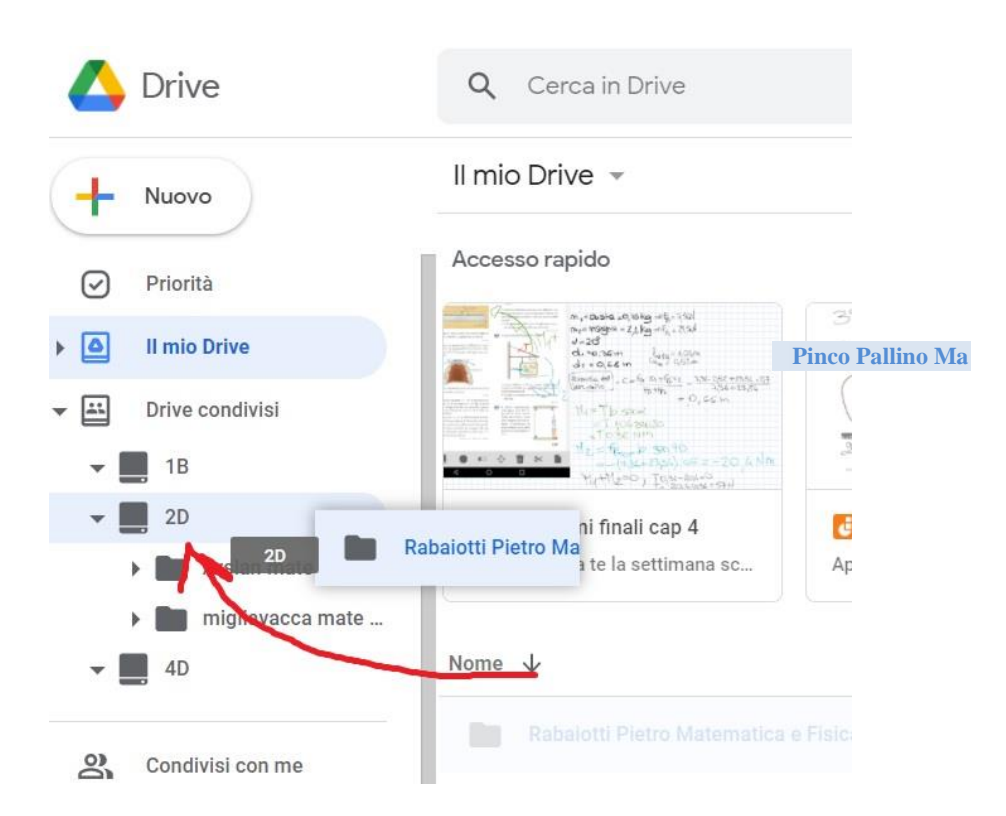

8) RIPETI PER OGNI ALUNNO E PER OGNI CLASSE.